# **Micro módulo interruptor conectado**

# **Manual del usuario del dispositivo**

**Información sobre las funciones y las características del dispositivo. 02/2024**

**IMPORTANTE:** Selecciona tu sistema para acceder a la quía de usuario correcta

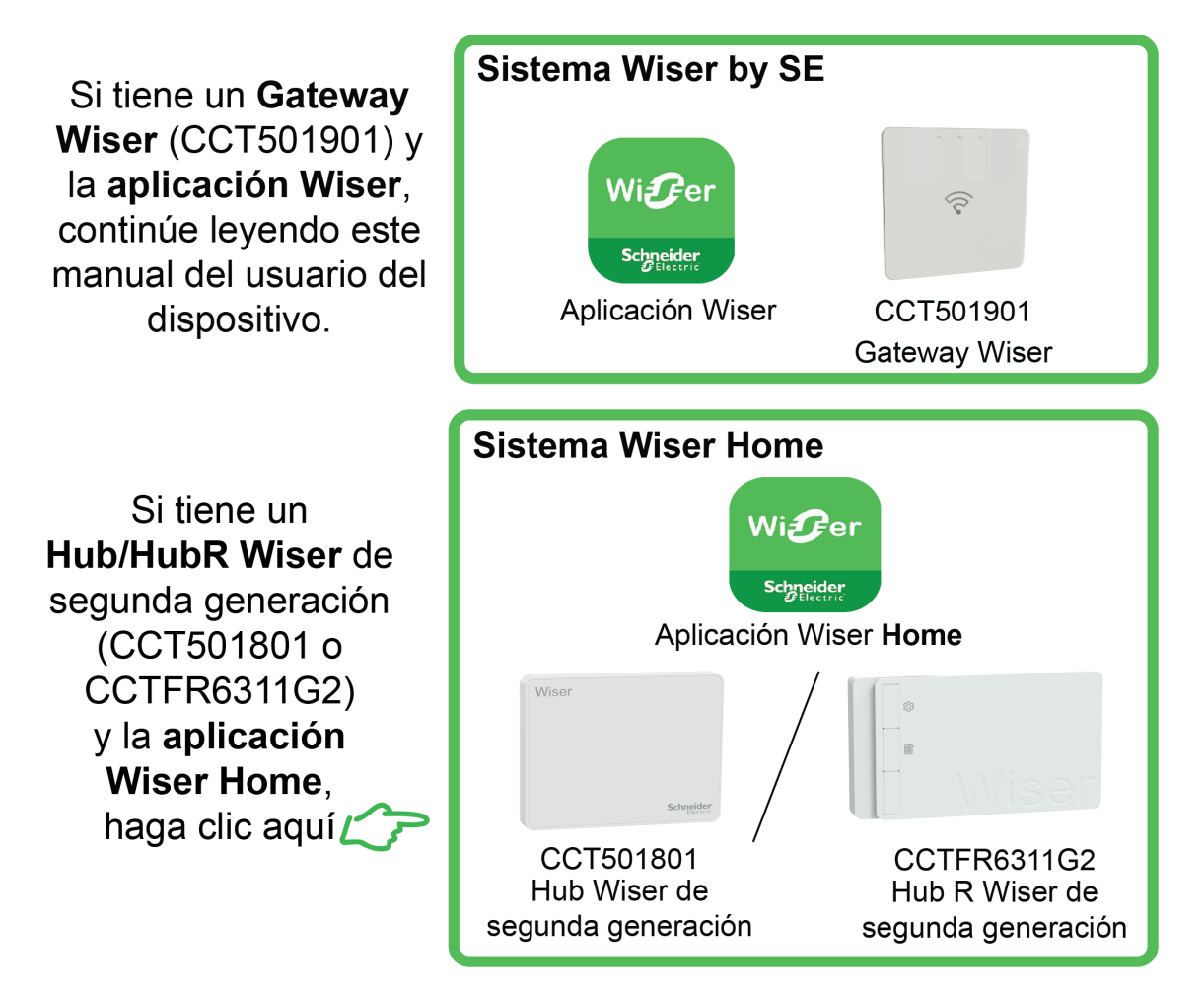

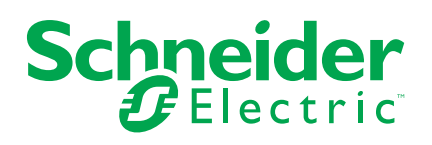

# **Información legal**

La información proporcionada en este documento contiene descripciones generales, características técnicas o recomendaciones relacionadas con productos o soluciones.

Este documento no pretende sustituir a un estudio detallado o un plan de desarrollo o esquemático específico de operaciones o sitios. No debe usarse para determinar la adecuación o la fiabilidad de los productos o las soluciones para aplicaciones de usuario específicas. Es responsabilidad del usuario realizar o solicitar a un experto profesional (integrador, especificador, etc.) que realice análisis de riesgos, evaluación y pruebas adecuados y completos de los productos o las soluciones con respecto a la aplicación o el uso específicos de dichos productos o dichas soluciones.

La marca Schneider Electric y cualquier otra marca comercial de Schneider Electric SE y sus filiales mencionadas en este documento son propiedad de Schneider Electric SE o sus filiales. Todas las otras marcas pueden ser marcas comerciales de sus respectivos propietarios.

Este documento y su contenido están protegidos por las leyes de copyright aplicables, y se proporcionan exclusivamente a título informativo. Ninguna parte de este documento puede ser reproducida o transmitida de cualquier forma o por cualquier medio (electrónico, mecánico, fotocopia, grabación u otro), para ningún propósito, sin el permiso previo por escrito de Schneider Electric.

Schneider Electric no otorga ningún derecho o licencia para el uso comercial del documento o su contenido, excepto por una licencia no exclusiva y personal para consultarla "tal cual".

Schneider Electric se reserva el derecho de realizar cambios o actualizaciones con respecto a o en el contenido de este documento o con respecto a o en el formato de dicho documento en cualquier momento sin previo aviso.

**En la medida permitida por la ley aplicable, Schneider Electric y sus filiales no asumen ninguna responsabilidad u obligación por cualquier error u omisión en el contenido informativo de este documento o por el uso no previsto o el mal uso del contenido de dicho documento.**

# **Tabla de contenido**

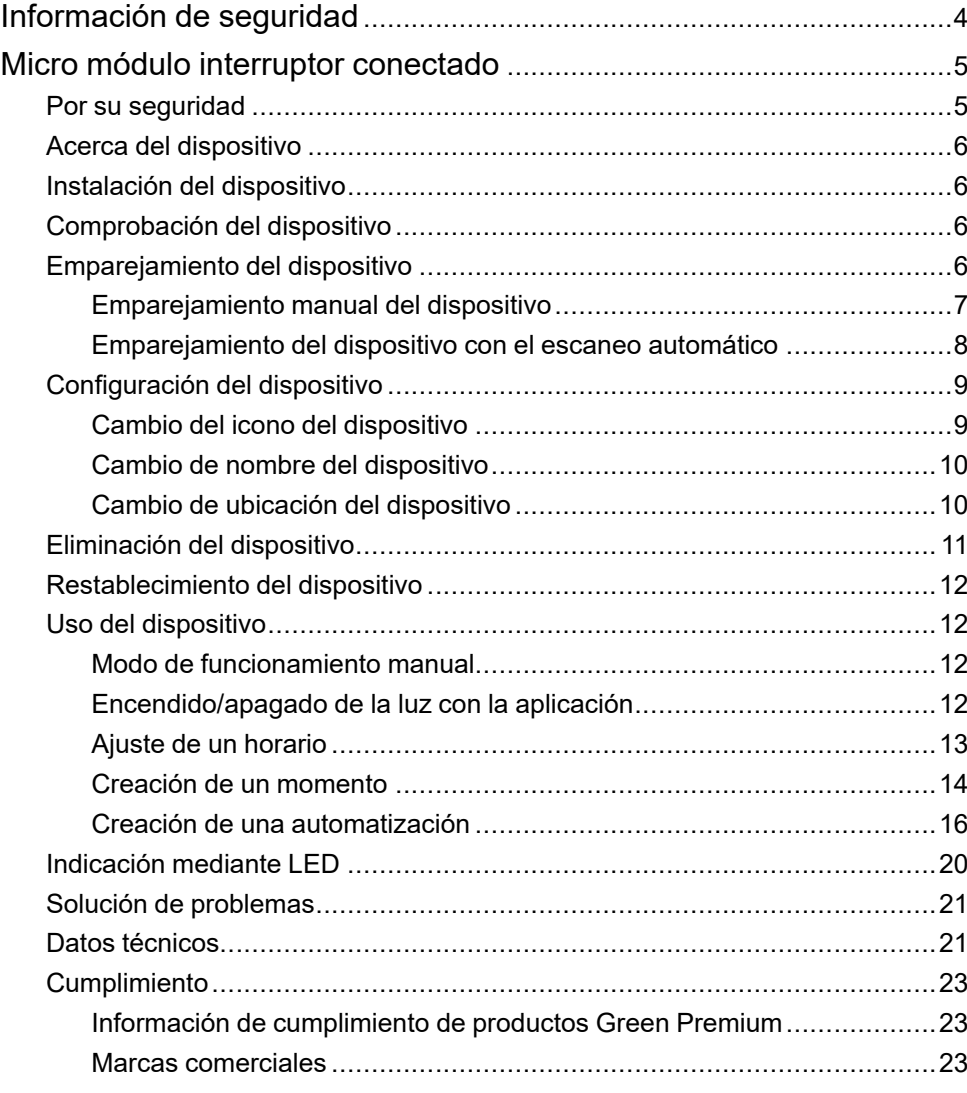

# <span id="page-3-0"></span>**Información de seguridad**

### **Información importante**

Lea estas instrucciones con atención y observe el equipo para familiarizarse con el dispositivo antes de su instalación, puesta en marcha, reparación o mantenimiento. Es probable que los siguientes mensajes especiales aparezcan a lo largo del presente manual o en el equipo para advertirle sobre posibles peligros o llamar su atención con el propósito de proporcionarle información que aclare o simplifique un procedimiento.

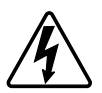

Si se añade uno de estos símbolos a las etiquetas de seguridad «Peligro» o «Advertencia», se está indicando la existencia de un peligro eléctrico que podría provocar lesiones personales en caso de no seguir las instrucciones.

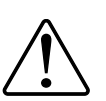

Este es el símbolo de alerta de seguridad y se utiliza para avisarle sobre posibles peligros de lesiones personales. Acate todos los mensajes de seguridad que acompañen este símbolo para evitar posibles lesiones o la muerte.

## **AAPELIGRO**

**PELIGRO** Indica una situación peligrosa que, si no se evita, **resultará en** muerte o lesiones graves.

**Si no se siguen estas instrucciones, se producirán lesiones graves o la muerte.**

## **ADVERTENCIA**

**ADVERTENCIA** Indica una situación peligrosa que, si no se evita, **podría resultar en** muerte o lesiones graves.

# **ATENCIÓN**

**ATENCIÓN** Indica una situación peligrosa que, si no se evita, **podría resultar en** lesión leve o moderada.

## *AVISO*

AVISO se utiliza para abordar prácticas no relacionadas con las lesiones físicas.

# <span id="page-4-0"></span>**Micro módulo interruptor conectado**

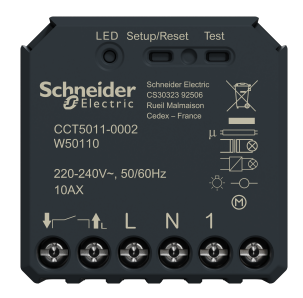

CCT5011-0002

## <span id="page-4-1"></span>**Por su seguridad**

### **PELIGRO**

#### **PELIGRO DE DESCARGA ELÉCTRICA, EXPLOSIÓN O ARCO ELÉCTRICO**

La instalación eléctrica solo deben realizarla profesionales cualificados de forma segura. Los profesionales capacitados deben demostrar un amplio conocimiento en las siguientes áreas:

- Conexión a redes de instalación.
- Conexión de varios dispositivos eléctricos.
- Tendido de cables eléctricos.
- Normas de seguridad, normativas y reglamentos locales sobre cableado.

**Si no se siguen estas instrucciones, se producirán lesiones graves o la muerte.**

## **APELIGRO**

#### **PELIGRO DE DESCARGA ELÉCTRICA**

- Asegúrese de que el área de conexión del terminal no entre en contacto con las piezas metálicas de ningún dispositivo instalado en la misma ubicación.
- No cortocircuite las salidas a neutro.
- El contacto del conmutador y la conexión del conductor activo deben estar separados entre sí por un aislamiento básico de 240 V CA.

**Si no se siguen estas instrucciones, se producirán lesiones graves o la muerte.**

# **ADVERTENCIA**

#### **PELIGRO DE DESCARGA ELÉCTRICA**

- Observe la normativa vigente para trabajar con piezas activas.
- Accione únicamente los botones del dispositivo con un equipo auxiliar aislado que cumpla los requisitos de la EN 60900.

#### **Si no se siguen estas instrucciones, pueden producirse lesiones graves, muerte o daños en el equipo.**

### <span id="page-5-0"></span>**Acerca del dispositivo**

El micro módulo interruptor Wiser (en lo sucesivo denominado **micro módulo**) combina las ventajas de la funcionalidad de un conmutador inteligente con los conmutadores de pulsador mecánicos normales. Transforma un conmutador convencional en un dispositivo conectado que se puede controlar desde el conmutador o a través de la aplicación Wiser. Puede conmutar cargas óhmicas, inductivas o capacitivas.

**NOTA:** No controle ningún dispositivo que dependa de una fuente de alimentación permanente.

Características adicionales:

- Control remoto con un máximo de 10 pulsadores mecánicos.
- Ajuste de un horario.

### <span id="page-5-1"></span>**Instalación del dispositivo**

Consulte las instrucciones de instalación suministradas con este producto.

Consulte Micro módulo [interruptor](https://download.schneider-electric.com/files?p_Doc_Ref=CCT5xx1-xxx2_2W_HW) Wiser.

## <span id="page-5-2"></span>**Comprobación del dispositivo**

Antes de usar el micro módulo, compruebe manualmente el micro módulo y asegúrese de que funciona cuando está conectado a los dispositivos.

## **ADVERTENCIA**

**PELIGRO DE DESCARGA ELÉCTRICA**

- Observe la normativa vigente para trabajar con piezas activas.
- Accione únicamente los botones del dispositivo con un equipo auxiliar aislado que cumpla los requisitos de la EN 60900.

**Si no se siguen estas instrucciones, pueden producirse lesiones graves, muerte o daños en el equipo.**

Pulse brevemente el botón de prueba una vez y el dispositivo conectado se encenderá/apagará.

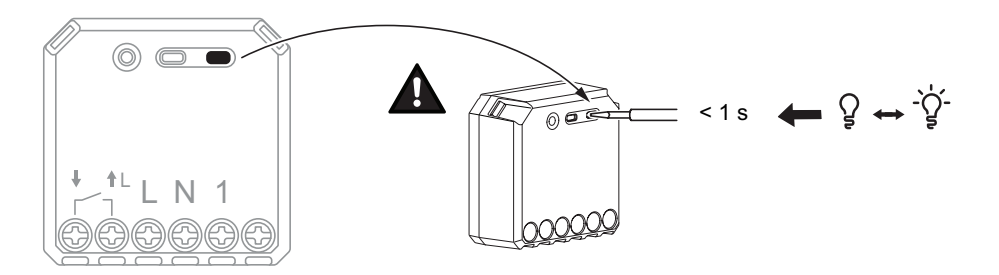

### <span id="page-5-3"></span>**Emparejamiento del dispositivo**

Usando la aplicación Wiser, primero vincule su dispositivo con el **Gateway**/**Hub** para acceder y controlar el dispositivo. Puede añadir el dispositivo manualmente o realizar un escaneo automático para emparejarlo.

### <span id="page-6-0"></span>**Emparejamiento manual del dispositivo**

Para emparejar el dispositivo manualmente:

- 1. En la **página de inicio**, puntee **+** .
- 2. Puntee <sub>same</sub> y seleccione **Wiser Hub** en el menú desplegable.
- 3. Seleccione una opción para agregar el dispositivo (A):
	- **Añadir dispositivo con código de instalación**
	- **Añadir dispositivo sin código de instalación**

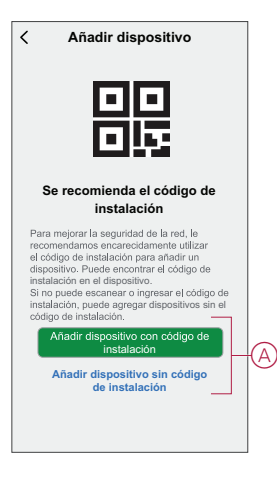

**SUGERENCIA:** Se recomienda encarecidamente añadir el dispositivo con el código de instalación.

- 4. Para emparejar el dispositivo con un código de instalación, toque **Agregar dispositivo con código de instalación** para mostrar el menú desplegable. Seleccione cualquiera de las opciones (B):
	- **Digitalizar código** de instalación: puede escanear el dispositivo para buscar el código de instalación.
	- Introducir el código de instalación manualmente: Puede introducir manualmente el código de instalación desde el dispositivo

Después de emparejar el dispositivo con el código de instalación, continúe con el **Paso 6**.

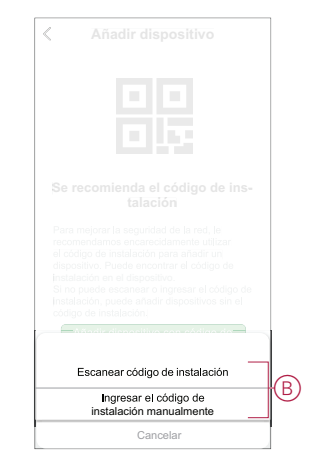

5. Para emparejar el dispositivo sin el código de instalación, toque **Agregar dispositivo sin el código de instalación**.

- 6. Seleccione cualquiera de las opciones para añadir el dispositivo:
	- Pulse brevemente el botón S/R (ajuste/restablecimiento) 3 veces (<0,5 s) en el micro módulo con un destornillador.
	- Pulse brevemente 3 veces el pulsador.

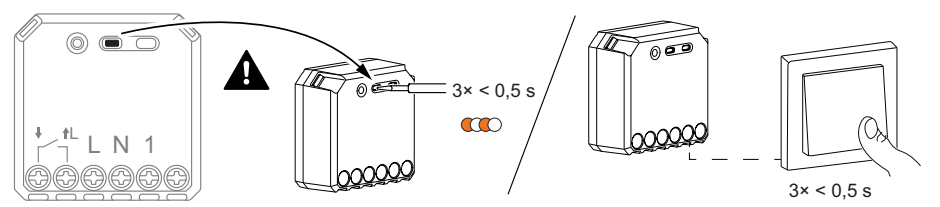

El LED parpadea en naranja.

**NOTA:** Si el micro módulo se encuentra detrás del pulsador, el LED de estado no es visible.

7. En la aplicación, seleccione **Confirme que el LED parpadeará en naranja** y toque **Iniciar configuración** (C).

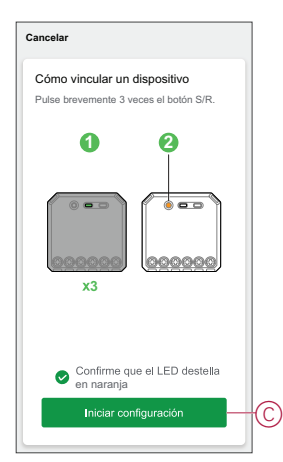

8. Espere unos segundos hasta que el LED se ilumine en verde. También puede ver en la aplicación que el dispositivo está conectado.

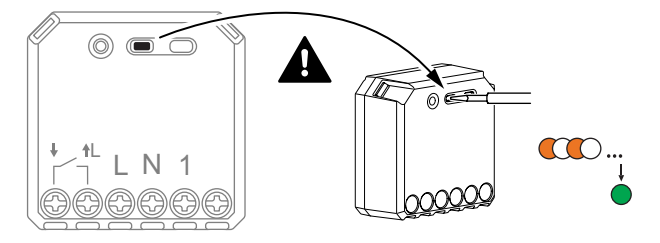

9. Una vez que el dispositivo se agrega a la aplicación, puntee **Done** .

#### **NOTA:**

- Antes de puntear Done (Listo), puede seleccionar la sala para asignar el controlador del ventilador. Esto crea un grupo para controlar los termostatos, consulte Uso del dispositivo.
- Consulte Cambio de la ubicación del dispositivo para asignar una sala al controlador del ventilador, si no asignó la sala al **Paso 9**.

### <span id="page-7-0"></span>**Emparejamiento del dispositivo con el escaneo automático**

Al emparejar el dispositivo con el escaneo automático, se detecta automáticamente el dispositivo cuando se active el dispositivo correspondiente. Para emparejar el dispositivo:

- 1. En la página **Inicio**, puntee **+** .
- 2. Pulse la pestaña **Escaneo automático** y, a continuación, **Confirmar**.
- 3. Si tiene varios Hubs, ejecute el paso 4 o continúe con el paso 5.
- 4. Pulse **Seleccionar hub** y seleccione el hub de Wiser en el menú.
- 5. Pulse brevemente 3 veces el botón de ajuste/restablecimiento (< 0,5 s).

**NOTA:**

- El LED parpadea en naranja.
- Espere unos segundos hasta que finalice la búsqueda del dispositivo.

**SUGERENCIA:** Si desea emparejar varios dispositivos a la vez, realice el paso 5 en cada dispositivo y espere unos segundos hasta que se detecten.

6. Pulse **Siguiente** (A) y seleccione **Micromódulo Conmutador**.

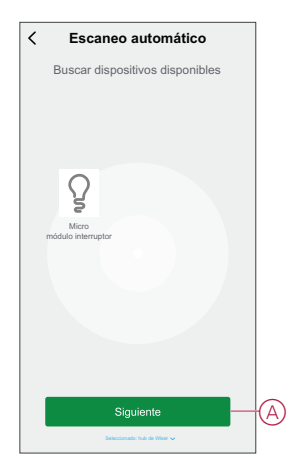

7. Cuando el dispositivo se haya añadido correctamente, pulse en **Listo**.

## <span id="page-8-0"></span>**Configuración del dispositivo**

### <span id="page-8-1"></span>**Cambio del icono del dispositivo**

Puede cambiar el icono del dispositivo usando la aplicación Wiser.

- 1. En la página de inicio , seleccione el dispositivo para el que desea cambiar el icono.
- 2. En la esquina superior derecha de la pantalla, puntee  $\mathscr D$
- 3. Puntee la edición  $\angle$  junto al nombre del dispositivo.
- 4. Pulse **Icono** para ver el menú.
- 5. En el menú desplegable, seleccione una de las siguientes opciones (A) para cambiar el icono del dispositivo:
	- **Tomar foto**: le permite hacer clic en una fotografía de la cámara móvil.
	- **Seleccione en la Biblioteca** de iconos: le permite seleccionar un icono de la biblioteca de aplicaciones.
	- **Seleccione desde Álbum**: le permite seleccionar una fotografía desde la galería móvil.

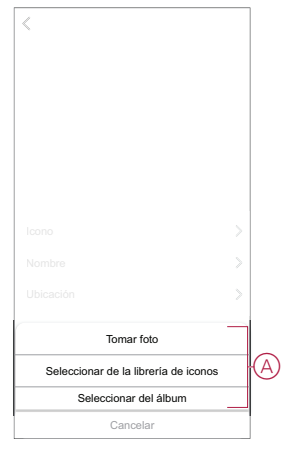

### <span id="page-9-0"></span>**Cambio de nombre del dispositivo**

Puede cambiar el nombre del dispositivo usando la aplicación Wiser.

- 1. En la página **Inicio**, seleccione el dispositivo cuyo nombre desea cambiar.
- 2. En la esquina superior derecha de la pantalla, pulse  $\mathscr{D}.$
- 3. Pulse Editar into al nombre del dispositivo.
- 4. Pulse **Nombre**, introduzca el nuevo nombre (A) y, a continuación, pulse **Guardar**.

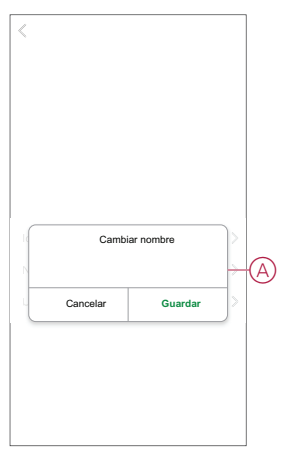

### <span id="page-9-1"></span>**Cambio de ubicación del dispositivo**

Puede cambiar la ubicación del dispositivo usando la aplicación Wiser.

- 1. En la página de inicio , seleccione el dispositivo para el que desea cambiar la ubicación.
- 2. En la esquina superior derecha de la pantalla, puntee  $\mathscr B$
- 3. Pulse Editar iunto al nombre del dispositivo.
- 4. Pulse **Ubicación**.
- 5. Seleccione la ubicación deseada de la lista (A) y, a continuación, puntee **Guardar**.

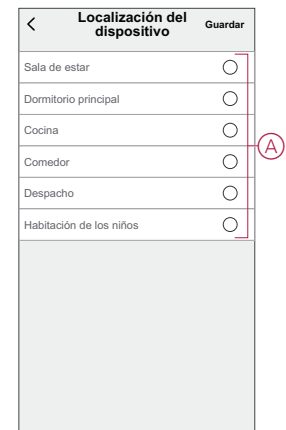

## <span id="page-10-0"></span>**Eliminación del dispositivo**

Con la aplicación Wiser, puede eliminar un dispositivo de la lista de dispositivos. Para retirar el dispositivo:

- 1. En la página **principal**, toque **Todos los dispositivos** > **Micro módulo conmutador**.
- 2. Puntee  $\mathbb Z$  para ver más detalles.
- 3. Toque en **eliminar y restablecer el dispositivo a los valores de fábrica** (A).

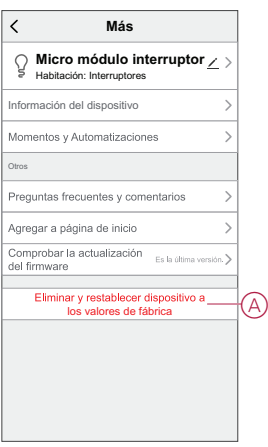

**SUGERENCIA:** En la página de inicio**, puntee y mantenga presionado el interruptor** del micromódulo para extraer el dispositivo.

#### **NOTA:**

- Al eliminar el dispositivo, el micro módulo se restablecerá. Tras el restablecimiento, el LED se vuelve naranja indicando que el micro módulo está listo para emparejarse con otra red.
- Si se produce un problema durante el emparejamiento o el reinicio del micro módulo, consulte la sección [Reinicio](#page-11-0) manual del [dispositivo,](#page-11-0) página 12.

## <span id="page-11-0"></span>**Restablecimiento del dispositivo**

Puede restablecer manualmente el dispositivo a los valores predeterminados de fábrica.

Para reiniciar el dispositivo:

1. Pulse brevemente (<0,5 s) el botón de ajuste/restablecimiento 3 veces y, a continuación, manténgalo pulsado una vez durante 10 s para restablecer el modo predeterminado de fábrica del micro módulo. o

Pulse brevemente el pulsador 3 veces y, a continuación, manténgalo pulsado una vez durante 10 s.

2. Después de 10 s, el LED comienza a parpadear en rojo. En ese momento, suelte el botón de funcionamiento.

**NOTA:** Se eliminan todos los datos de configuración, datos de usuario y datos de red. Posteriormente

- No hay conectividad con otros dispositivos o habitaciones
- No hay configuraciones de temporizador.

El LED deja de parpadear cuando se reinicia correctamente el dispositivo.

3. El micro módulo se reinicia y parpadea en verde durante unos segundos.

**NOTA:** Tras el restablecimiento, el LED se vuelve naranja indicando que el dispositivo está preparado para el emparejamiento.

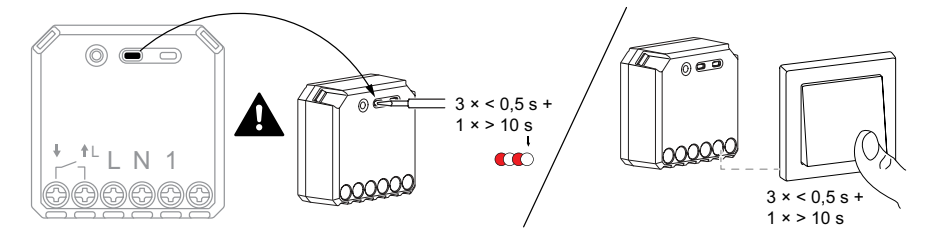

## <span id="page-11-1"></span>**Uso del dispositivo**

### <span id="page-11-2"></span>**Modo de funcionamiento manual**

Cuando el micro módulo está conectado a un pulsador mecánico, los dispositivos conectados pueden controlarse de forma manual pulsando brevemente el pulsador oscilante.

**NOTA:** Cuando la unidad se instala en el interior de la caja de la pared, el LED de estado no se ve mientras se utiliza la unidad.

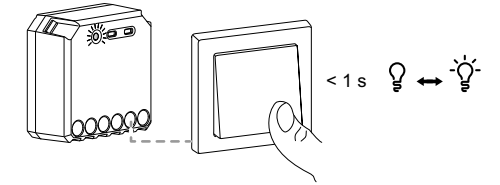

### <span id="page-11-3"></span>**Encendido/apagado de la luz con la aplicación**

Con la aplicación Wiser, puede encender/apagar el conmutador de luz de forma remota.

Para encender/apagar la luz usando la aplicación:

1. En la página **principal**, toque **Todos los dispositivos.**

- 2. En **Micromódulo Conmutar**, pulse para encender/apagar el interruptor de luz. **Mi hogar Bienvenido al hogar** ⊰̀ era de **ca**sa **casa** • • • **Todos los dispositivos** de la sala de estar habitación master Q  $\bullet$ A Micro módulo interruptor  $\equiv$  $\vec{\Omega}$  $\triangle$ Inicio
- <span id="page-12-0"></span>**Ajuste de un horario**

Los dispositivos se pueden controlar completamente por horario. Una vez configurado el horario, los dispositivos funcionan a una hora determinada. Para crear una planificación:

- 1. En la página **principal**, toque **Todos los dispositivos** > **Micro módulo conmutador**.
- 2. Toque en **Programación** > **Añadir programación** para añadir una programación.
- 3. En el menú **Añadir programación**, ajuste la hora (A).

**NOTA:** El horario funciona según la zona horaria en la que se encuentra el dispositivo.

- 4. Toque **Repetir** (B) para seleccionar los días en los que desea establecer la programación.
- 5. Pulse el icono **Nota** (C), introduzca la nota y pulse **Confirmar**.
- 6. Pulse el interruptor (D) para activar la **notificación** de la programación. La aplicación enviará una notificación de que la tarea programada se ejecuta en el momento programado.
- 7. Toque **Conmutador** (E) y seleccione cualquier opción, **Encendido/ Apagado**.

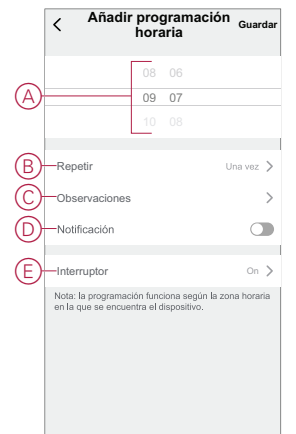

- 8. Toque **Guardar**
- Micromódulo interruptor LUZ DUG WSE-02 13 13

### <span id="page-13-0"></span>**Creación de un momento**

Un momento le permite agrupar varias acciones que normalmente se realizan juntas. Usando la aplicación Wiser, puede crear momentos según sus necesidades.

Para crear un momento:

- 1. En la página **Inicio**, pulse  $\frac{\square \square}{\square \square}$
- 2. Vaya a **Momento** > **+** para crear un momento.
- 3. Toque **Editar nombre** (A), introduzca el nombre del momento y toque **Guardar**.

**CONSEJO**: Puede elegir la imagen de portada que representa su momento pulsando  $\boxdot$ .

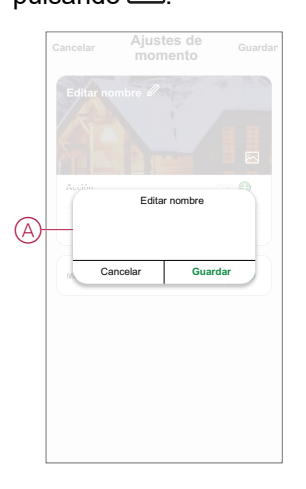

- 4. En la sección **Acción**, pulse en **Añadir tarea** (B) para abrir el menú emergente.
- 5. En el menú **Añadir tarea**, puede realizar una o todas las acciones siguientes  $(C)$ :
	- Ejecutar el dispositivo: seleccione los dispositivos que desee en un momento.
	- Seleccionar la automatización: seleccione la automatización que desee activar o desactivar.
	- Retraso: ajuste el tiempo de retraso.

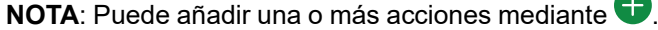

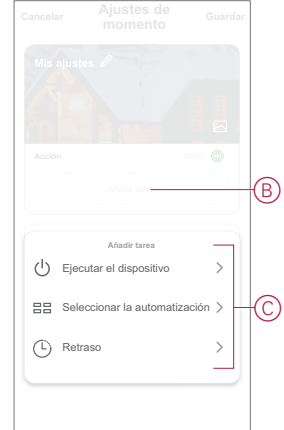

6. Toque **Ejecutar el dispositivo** > **Micro módulo conmutador**.

7. Toque **Conmutador** y seleccione **Encendido/Apagado/Conmutador inverso** y toque **Guardar**.

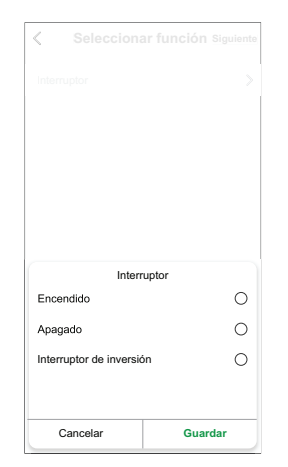

8. Toque **Siguiente** y, una vez que se hayan establecido las acciones, toque **Guardar**.

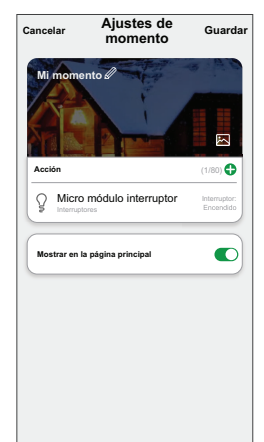

#### **Edición de un momento**

Para editar un momento:

- 1. En la ficha **Moment**, localice el momento que desea editar y puntee  $\bullet \bullet \bullet$ .
- 2. En la página **Editar**, puede puntear cada elemento (como atenuador, obturador, retraso, temperatura, etc.) para cambiar los ajustes.

#### **SUGERENCIA:**

 $\cdot$  Puede agregar una o más acciones usando  $\bigoplus$ 

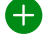

• Para eliminar una acción existente, deslice cada elemento hacia la izquierda y puntee **Eliminar**.

#### **Eliminación de un momento**

Para eliminar un momento:

- 1. En la ficha **Momento**, localice el momento que desea eliminar y, a continuación, puntee ...
- 2. Puntee **Delete** y **Ok**.

**NOTA:** Después de eliminar un momento, la acción del dispositivo ya no se puede activar.

#### <span id="page-15-0"></span>**Creación de una automatización**

Una automatización le permite agrupar varias acciones que normalmente se realizan juntas, que se activan automáticamente o a horas programadas. Al usar la aplicación Wiser, puede crear automatizaciones según sus necesidades. Para crear una automatización:

- 1. En la página **Inicio**, toque el .
- 2. Vaya a **Automatización** > **+** para crear una automatización.
- 3. Toque **Editar nombre** (A), introduzca el nombre de la automatización y toque **Guardar**.

**CONSEJO**: Puede elegir la imagen de portada que representa su automatización pulsando  $\boxdot$ 

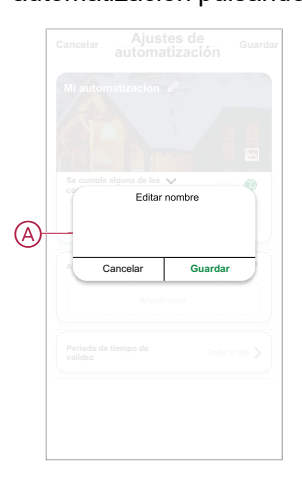

- 4. Pulse **Se cumple cualquier condición** para seleccionar cualquiera de los tipos de condición (B):
	- **Se cumplen todas las condiciones**: la automatización se activa cuando se cumplen todas las condiciones.
	- **Se cumple cualquier condición**: la automatización se activa cuando se cumple al menos una condición.

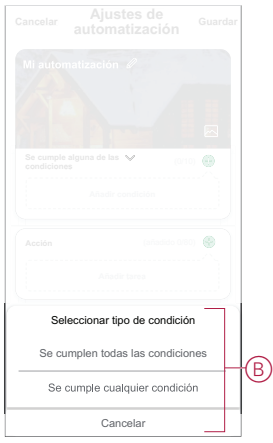

5. Pulse **Añadir condición** para abrir el menú desplegable.

- 6. En el menú **Añadir condición**, puede seleccionar una de las siguientes opciones (C):
	- Cuando el clima cambia: seleccione los diferentes ajustes del tiempo
	- Programación: Configure la hora y el día
	- Cuando el estado del dispositivo cambia: Seleccione el dispositivo y su función

**NOTA:** Puede añadir una o varias condiciones mediante  $\bullet$ .

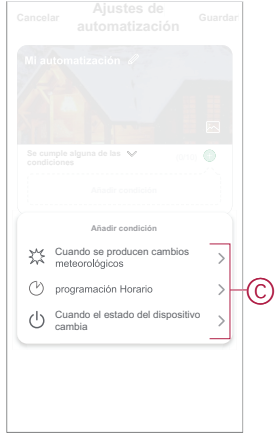

- 7. **Pulse cuando el estado del dispositivo cambie** > **Conmutador** y seleccione una de las siguientes funciones:
	- **On** Enciende el conmutador.
	- **Apagado** Apagar el conmutador.
	- **Conmutador** inverso Conmuta el último estado del conmutador.

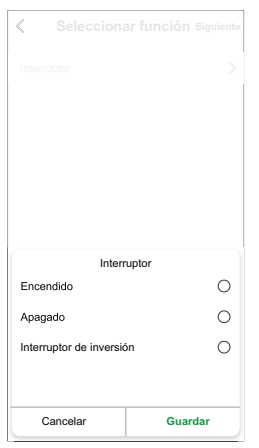

8. Pulse **Añadir tarea** para abrir el menú deslizante.

- 9. En el menú **Añadir tarea**, puede seleccionar una de las siguientes opciones (D):
	- **Ejecute el dispositivo**: seleccione los dispositivos que desea activar.
	- **Escena o Automatización**: Seleccione el momento en el que desea activar o seleccionar la automatización que desea activar o desactivar.
	- **Enviar notificación**: activar notificación para la automatización.
	- Retraso: ajuste el tiempo de retraso.

**NOTA:** Puede añadir una o más acciones mediante .

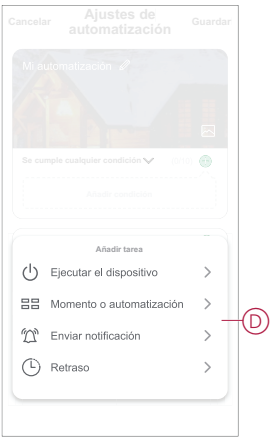

- 10. Toque **Período de vigencia** para establecer el intervalo de tiempo para la automatización. Puede seleccionar cualquiera de los siguientes (E):
	- Todo el día: 24 horas
	- Día: del amanecer al anochecer
	- Noche: Del anochecer al amanecer
	- Personalizado: Período de tiempo definido por el usuario

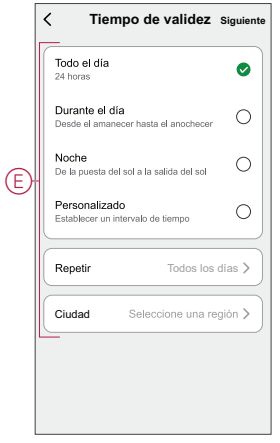

11. Una vez establecidas todas las acciones y condiciones, pulse **Guardar**.

Una vez guardada la automatización, se podrá ver en la pestaña de **Automatización**. Puede tocar el interruptor en la automatización para habilitarla.

#### **Ejemplo de una automatización**

En esta demostración se muestra cómo crear una automatización para apagar el conmutador de luz a la hora programada.

1. Vaya a **Automatización** > **+** para crear una automatización.

2. Pulse **Editar nombre**, introduzca el nombre de la automatización y pulse **Guardar**.

**CONSEJO**: Puede elegir la imagen de portada que mejor represente su automatización pulsando  $\boxdot$ 

- 3. Toque **Añadir Condición** > **Horario**.
	- Toque **Repetir** (A), seleccione los días en los que desea establecer la programación y toque **Guardar**.
	- Establezca el tiempo (B) en el que debe iniciarse la automatización y toque **Siguiente**.

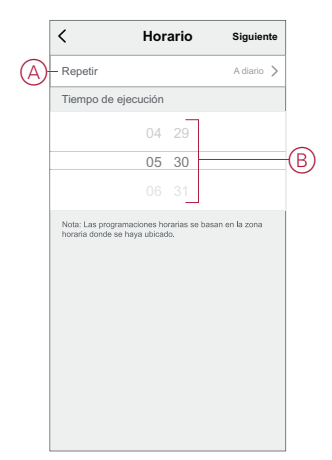

- 4. Toque **Añadir tarea** > **Ejecutar el dispositivo** > **Micro módulo conmutador**.
- 5. Toque **Conmutador** en el menú deslizante, seleccione **Desconectado** (C) y toque **Guardar**.

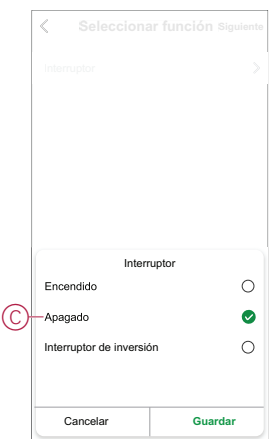

6. Toque en **Siguiente**.

7. En la página **Ajustes de automatización**, toque **Guardar**.

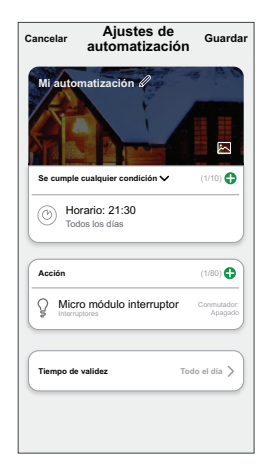

Una vez guardada la automatización, se podrá ver en la pestaña de **Automatización**. Puede tocar el interruptor en la automatización para habilitarla.

#### **Edición de una automatización**

Para editar una automatización:

- 1. En la ficha **Automatización**, localice la automatización que desea editar y puntee  $\bullet \bullet \bullet$ .
- 2. En la página **Editar**, puede puntear cada elemento (como atenuador, obturador, retraso, temperatura, etc.) para cambiar los ajustes.

#### **SUGERENCIA:**

- Puede agregar una o más acciones usando  $\bigoplus$ .
	- Para eliminar una condición o acción existente, deslice cada elemento hacia la izquierda y puntee **Eliminar**.

#### **Eliminación de una automatización**

Para eliminar una automatización:

- 1. En la ficha **Automatización**, localice la automatización que desea eliminar y, a continuación, puntee ...
- 2. Puntee **Delete** y **Ok**.

**NOTA:** Después de eliminar una automatización, la acción del dispositivo ya no se puede activar.

## <span id="page-19-0"></span>**Indicación mediante LED**

#### **Vinculación del dispositivo**

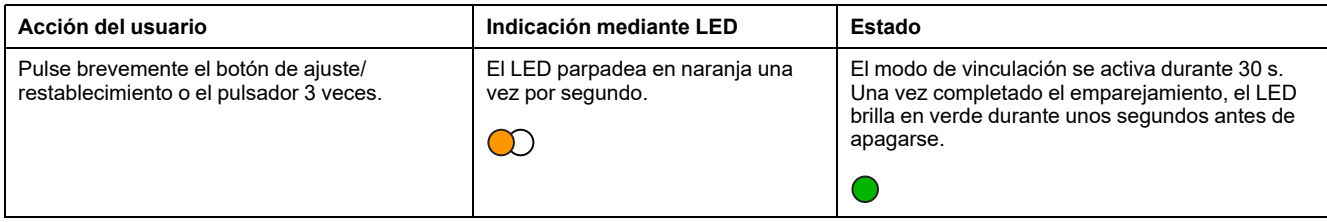

#### **Reinicio del dispositivo**

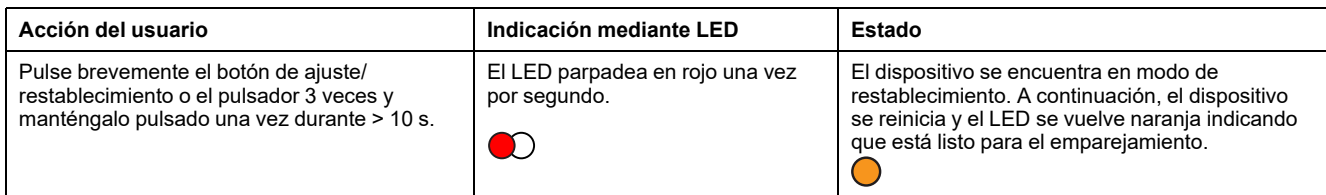

# <span id="page-20-0"></span>**Solución de problemas**

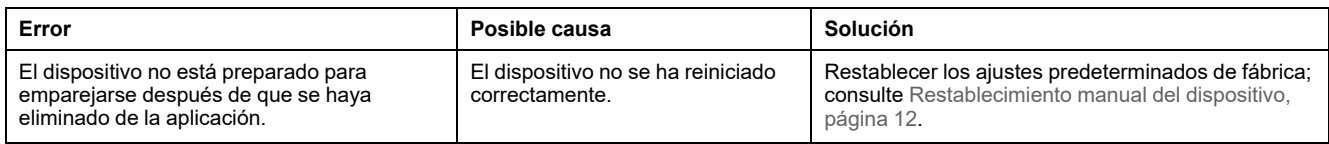

# <span id="page-20-1"></span>**Datos técnicos**

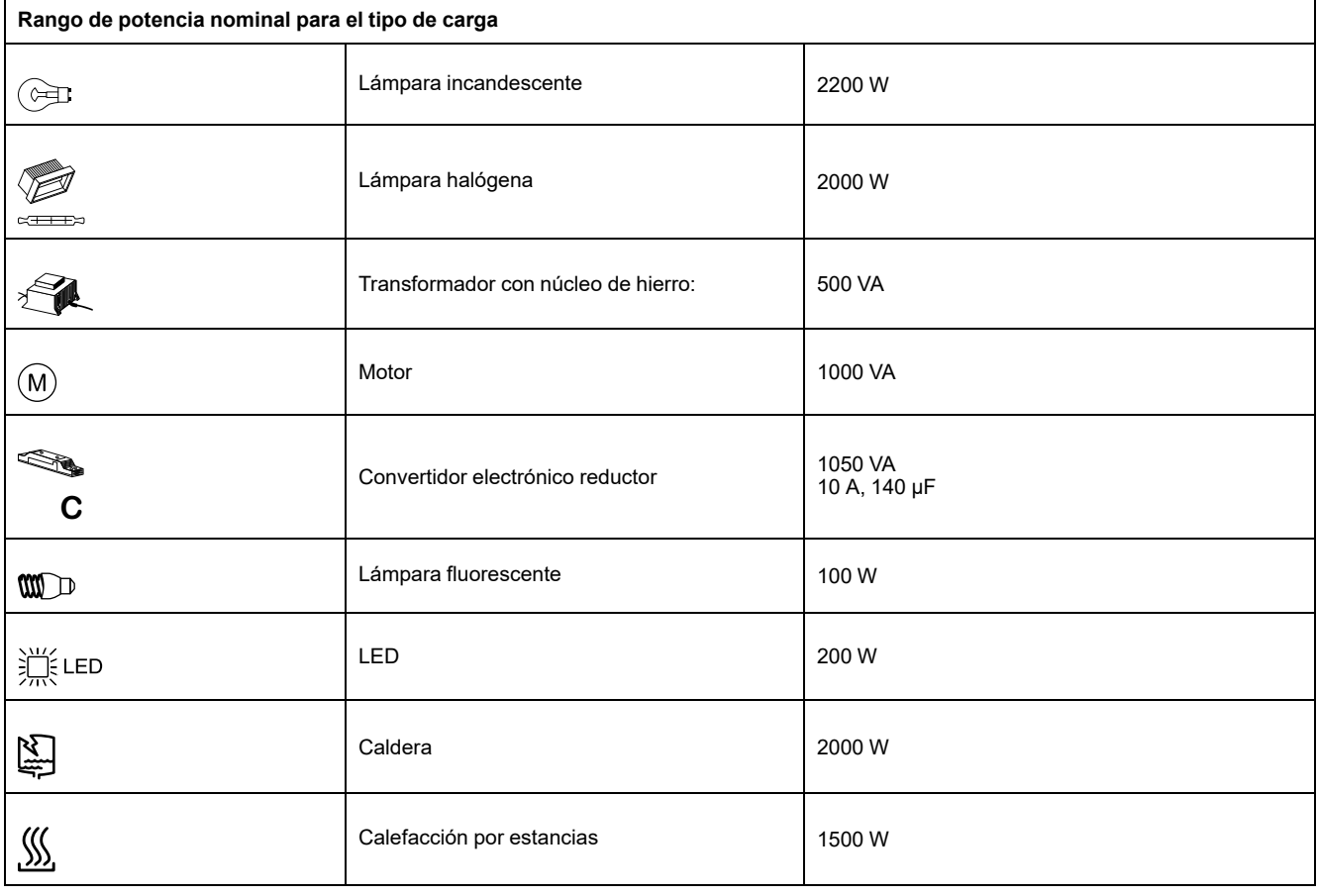

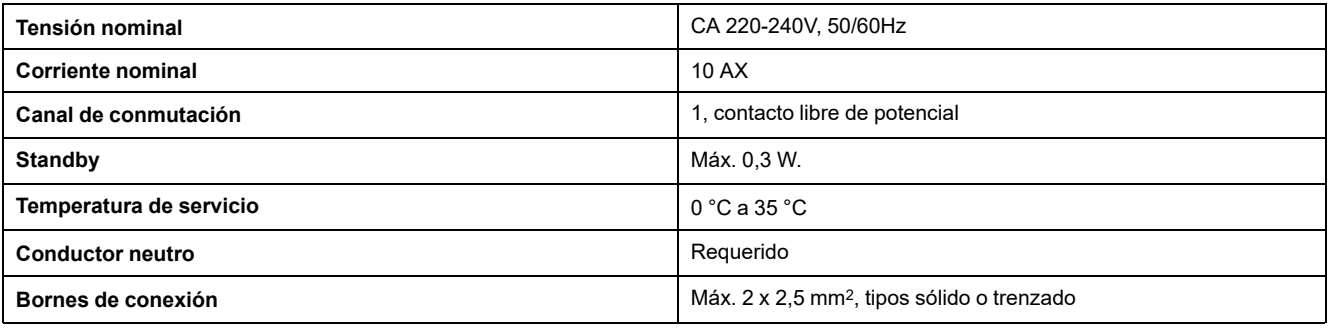

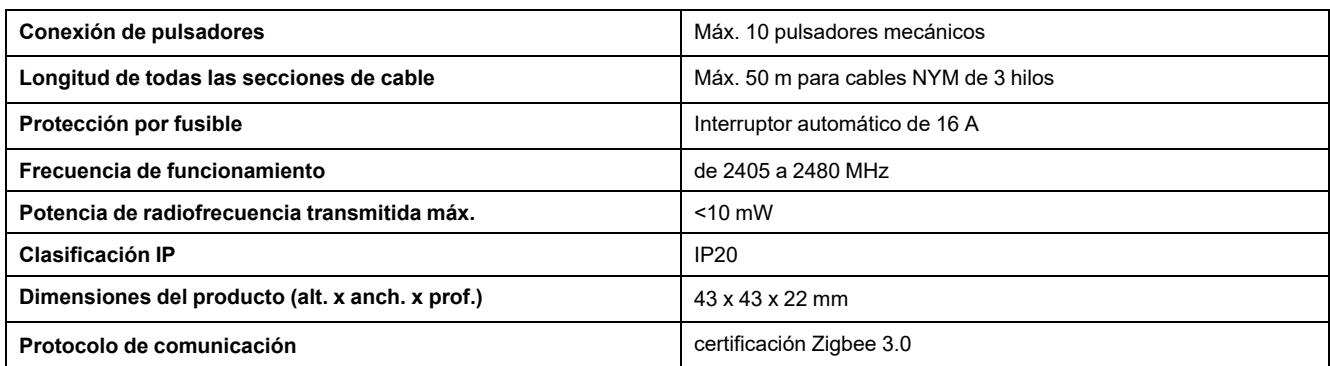

## <span id="page-22-0"></span>**Cumplimiento**

### <span id="page-22-1"></span>**Información de cumplimiento de productos Green Premium**

Encuentre y descargue información sobre los productos Green Premium, incluido el cumplimiento de la directiva RoHS y las disposiciones del reglamento REACH, así como el perfil medioambiental del producto (PEP) y las instrucciones sobre el fin de la vida útil (EOLI).

#### **Información general sobre los productos Green Premium**

Haga clic en el siguiente enlace para leer sobre la estrategia de productos Green Premium de Schneider Electric.

<https://www.schneider-electric.com/en/work/support/green-premium/>

#### **Encuentre información sobre el cumplimiento de normas para un producto Green Premium**

Haga clic en el siguiente enlace para buscar la información de cumplimiento de un producto (RoHS, REACH, PEP y EOLI).

**NOTA:** Necesitará el número de referencia del producto o la gama de productos para realizar la búsqueda.

[https://www.reach.schneider-electric.com/CheckProduct.aspx?cskey=](https://www.reach.schneider-electric.com/CheckProduct.aspx?cskey=ot7n66yt63o1xblflyfj) [ot7n66yt63o1xblflyfj](https://www.reach.schneider-electric.com/CheckProduct.aspx?cskey=ot7n66yt63o1xblflyfj)

### <span id="page-22-2"></span>**Marcas comerciales**

En este manual se hace referencia a los nombres de sistemas y marcas que son marcas comerciales de sus respectivos propietarios.

- Zigbee® es una marca comercial registrada de Connectivity Standards Alliance.
- Apple® y App Store® son nombres comerciales o marcas registradas de Apple Inc.
- Google Play™ Store y Android™ son nombres de marcas o marcas registradas de Google Inc.
- Wi-Fi® es una marca registrada de Wi-Fi Alliance®.
- Wiser™ es una marca registrada y propiedad de Schneider Electric, sus filiales y empresas asociadas.

Las demás marcas y marcas registradas pertenecen a sus respectivos propietarios.

Schneider Electric 35 rue Joseph Monier

92500 Rueil Malmaison Francia

+33 (0) 1 41 29 70 00

[www.se.com](https://www.se.com)

Debido a que las normas, especificaciones y diseños cambian periódicamente, solicite la confirmación de la información dada en esta publicación.

© 2021 – 2024 Schneider Electric. Reservados todos los derechos Micromódulo interruptor LUZ DUG\_WSE-02